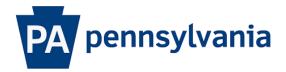

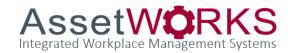

### Go Inventory Training Guide

July 23, 2019

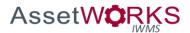

### Table of Contents

| Navigation                                | 3  |
|-------------------------------------------|----|
| Logging into AiM Go Inventory Management  |    |
| Navigating Screens – Inventory Management | 4  |
| Pick Ticket                               | 4  |
| Counter Release                           | 9  |
| Counter Returns                           | 14 |
| Cycle Counts                              | 20 |
| More/Parts/Settings                       | 28 |

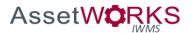

### Navigation

Logging into AiM Go Inventory Management

Logging into the system: https://copdgsaimapp.assetworks.com:8443/fmax

| uli at&t 🗢 | 3:49 PM           | A 100% 🛑 +       |
|------------|-------------------|------------------|
|            | Ass               | etW <b>©</b> RKS |
|            |                   |                  |
|            |                   |                  |
| aim.traine | r                 |                  |
| •••••      | •                 |                  |
| https://co | pdgsaimapp.assetw | orks.co          |
|            | Login             |                  |
| Use SS     | 50                |                  |
| 🗹 Remen    | nber Login        |                  |
|            | Inventory 10.     | .0               |
|            |                   | í                |

User Name: This field is populated with the user login.

**Password:** This field is populated with the password.

System: This field is populated with the system URL.

Login: Clicking the login button passes the user login and password information to the system.

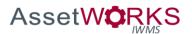

### Navigating Screens – Inventory Management

#### Pick Ticket

- 1. The app will default to the open pick tickets screen.
  - a. Clicking on a pick ticket will take you to that pick ticket.
  - b. The colors represent whether there is enough of the parts on hand to fulfill the request.
    - i. Blue when all items have null Drawn quantities
    - ii. Green when all items have Request quantities = Drawn quantities.
    - Red when there is any item on the Pick ticket where you are requesting a quantity greater than in-stock quantity.
    - iv. Yellow Any other case (i.e., 1 line may have Requested 5 parts, which is less than in-stock for that part, but only 3 have been drawn).

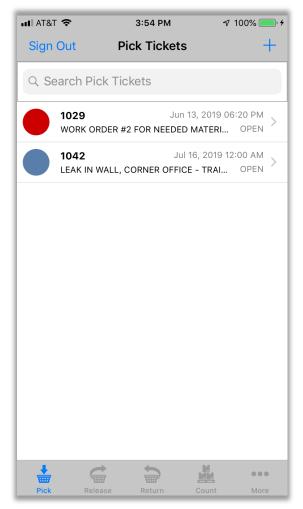

## 

- 2. The pick ticket screen.
  - a. Click the button to review details about the pick ticket, such as the associated work order/phase and location of the request
  - b. Click a part to go to the part request (draw) screen.
    - i. Colors indicate whether there is enough quantity on hand to fulfill the request.
  - c. Clicking **Done** will prompt to submit/finalize the pick ticket.
  - d. Clicking **Cancel** will return to the pick tickets screen.

| III AT&T 🤇               | 2                                 | 3:54 PM       | 7           | 100% 🛑 🗲    |
|--------------------------|-----------------------------------|---------------|-------------|-------------|
| Cancel                   |                                   | Pick Ticket   | t           | Done        |
| <b>1042</b><br>LEAK IN V | VALL, CORI                        | NER OFFICE -  | TRAINING    | E (i)       |
| Date Nee                 | ded                               | JL            | ul 16, 2019 | 12:00 AM    |
| EL                       | 6 <b>3</b><br>BOW, COPPE<br>-39D  | R, 90 DEGREE, | 1/2"        | 3 ><br>EACH |
| EL                       | 8 <b>72</b><br>BOW, COPPE<br>-41B | R, 45 DEGREE, | 1/2" STREET | EACH        |
|                          |                                   |               |             |             |
|                          |                                   |               |             |             |
|                          |                                   |               |             |             |
|                          |                                   |               |             |             |
|                          |                                   |               |             |             |
| +                        |                                   |               |             |             |
| Pick                     | Release                           | Return        | Count       | More        |

### 

- 3. The request part screen.
  - a. Enter the amount drawn on this screen.
  - Any less than the requested amount will generate a prompt later asking if you'd like to create a second pick ticket for the undrawn amounts.
  - c. Click **Done** to return to the pick ticket screen, with the drawn amount
  - Click < to return to the pick ticket screen without keeping the drawn amount entered
  - e. Note 1: You cannot draw more than what is currently in stock. This may require you to hold the ticket until you order more parts, only draw a partial pick ticket, or cancel the ticket (in AiM).
  - f. Note 2: you can draw more than requested, this will change the color of the pick ticket to yellow.

| III AT&T 🗢                         |                           | 3:55 PM        | 7 10    | 0% 🛑 🔸 |
|------------------------------------|---------------------------|----------------|---------|--------|
| <                                  | Re                        | equest Part    |         | Done   |
|                                    | 8 <b>63</b><br>_BOW, COPF | PER, 90 DEGREE | E, 1/2" |        |
| <b>Bin</b><br>B1-39D<br>BIN B1-39D |                           |                |         |        |
| Unit Cost                          |                           |                |         | \$0.34 |
| On Hand                            |                           |                | 24      | EACH   |
| Requested                          |                           |                | 3       | EACH   |
| Drawn                              |                           |                | 0       | EACH   |
|                                    |                           |                |         |        |
|                                    |                           |                |         |        |
|                                    |                           |                |         |        |
|                                    |                           |                |         |        |
|                                    |                           |                |         |        |
|                                    |                           |                |         |        |
| 1                                  |                           | -              |         |        |
| <b></b>                            |                           |                |         | •••    |

#### Go Inventory Training Guide

# 

 Clicking Done on the pick ticket screen will prompt whether you have completed this pick ticket. Clicking yes, will change the status of the pick ticket to "Finalized" and ask if you are ready to generate the release to the customer.

| III AT&T 穼                | 3:5             | 5 PM                               | 7 100% 💷 +   |
|---------------------------|-----------------|------------------------------------|--------------|
| Cancel                    | Pick            | Ficket                             | Done         |
| <b>1042</b><br>LEAK IN WA | LL, CORNER OF   | FICE - TRAINI                      | NG E (İ      |
| Date Neede                | d               | Jul 16, 20                         | 19 12:00 AM  |
| 1863<br>ELBO<br>B1-39     | W, COPPER, 90 D | EGREE, 1/2"                        | 3 ><br>EACH  |
|                           | Are you throug  | ert<br>h drawing parts<br>ventory? | 2 ><br>.CH > |
|                           | No              | Yes                                |              |
|                           |                 |                                    |              |
|                           |                 |                                    |              |
|                           |                 |                                    |              |
|                           |                 |                                    |              |
|                           |                 |                                    |              |
| +                         |                 |                                    | •••          |
| Pick                      |                 |                                    |              |

#### Go Inventory Training Guide

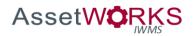

5. The prompt asking whether you would like to generate the counter release now.

| III AT&T               | ÷                                               | 3:56 PM          | 7          | 100% 🛑 🗲  |  |  |
|------------------------|-------------------------------------------------|------------------|------------|-----------|--|--|
| Cance                  | el                                              | Pick Ticket      |            | Done      |  |  |
| <b>1042</b><br>LEAK IN | WALL, COR                                       | NER OFFICE -     | TRAINING   | E (i)     |  |  |
| Date Ne                | eded                                            | Ju               | l 16, 2019 | 12:00 AM  |  |  |
| E                      | <b>863</b><br>LBOW, COPP<br>1-39D               | ER, 90 DEGREE, 7 | 1/2"       | 3<br>EACH |  |  |
|                        | Alert<br>Would you like to release these items? |                  |            |           |  |  |
|                        | No                                              |                  | Yes        |           |  |  |
|                        |                                                 |                  |            |           |  |  |
|                        |                                                 |                  |            |           |  |  |
|                        |                                                 |                  |            |           |  |  |
| +                      |                                                 |                  |            | •••       |  |  |
| Pick                   |                                                 |                  |            |           |  |  |

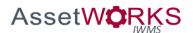

#### **Counter Release**

- 6. The counter release screen
  - a. Clicking the Release icon will take you to a barcode scanner/lookup screen.
     From here you can find the counter release.
  - b. If you asked the pick ticket to generate a counter release for you, the app will take you directly to that counter release.
  - c. On the counter release, click the released to field to take you to an employee search screen.
    - i. You may scan the employee's badge barcode or look up the employee by name/ID

| 📲 AT&T 🗢                                           | 3:56 PM                    | 100% 💻,   |
|----------------------------------------------------|----------------------------|-----------|
| Cancel                                             | Release Summary            | Done      |
| 1034                                               |                            |           |
| Description                                        |                            |           |
| LEAK IN WALI                                       | L, CORNER OFFICE - TRAI    | INING EXA |
| Released To                                        |                            | >         |
| Work Order/P<br>190712-117907 /<br>LEAK IN WALL, C |                            | EXAMPLE   |
| <b>Pick Ticket</b><br>1042<br>LEAK IN WALL, C      | CORNER OFFICE - TRAINING E | EXAMPLE   |
| Parts                                              |                            | >         |
|                                                    |                            |           |

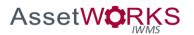

7. Select the employee that is receiving the parts.

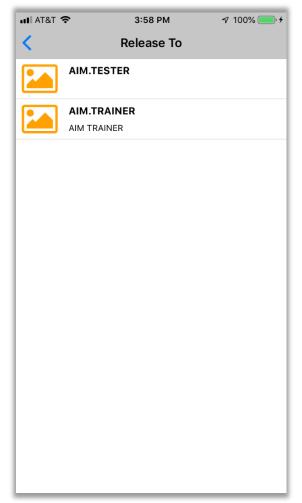

# AssetWORKS

8. Once the "Released to" is selected, you can click Done to process the release.

| III AT&T 🗢                                            | 3:59 PM                   | A 100% 🛑 🗲  |
|-------------------------------------------------------|---------------------------|-------------|
| Cancel                                                | Release Summary           | Done        |
| 1034                                                  |                           |             |
| Description                                           |                           |             |
| LEAK IN WALL                                          | , CORNER OFFICE - TRAI    | NING EXA    |
| Released To<br>AIM.TRAINER<br>AIM TRAINER             |                           | >           |
| Work Order/Ph<br>190712-117907 / (<br>LEAK IN WALL, C |                           | XAMPLE      |
| Pick Ticket                                           |                           |             |
| LEAK IN WALL, C                                       | ORNER OFFICE - TRAINING E | XAMPLE      |
| Parts                                                 |                           | <u>&gt;</u> |
|                                                       |                           |             |

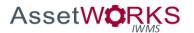

9. Go Inventory 9.3 and above may then prompt you for the customer's signature. Once signed, click **Release**.

| Cancel | Sign for release                                    |                     |
|--------|-----------------------------------------------------|---------------------|
|        |                                                     |                     |
|        |                                                     |                     |
|        |                                                     |                     |
|        |                                                     |                     |
|        |                                                     |                     |
|        |                                                     |                     |
|        |                                                     |                     |
|        |                                                     |                     |
|        |                                                     |                     |
|        |                                                     |                     |
| Х      |                                                     |                     |
|        | rtify that all items have been released to me in ac | ceptable condition. |
|        |                                                     |                     |

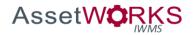

10. If the drawn parts does not match the requested parts (partial release), the app will prompt you asking whether you want to generate another pick ticket for the remaining requested parts.

| •••• AT&T Wi-Fi 🗢 11:30                                         | PM 1            |      |
|-----------------------------------------------------------------|-----------------|------|
| Cancel Release S                                                | ummary          | Done |
| 3734                                                            |                 |      |
| Description                                                     |                 |      |
| Monthy PM Task                                                  |                 |      |
| Released To                                                     |                 |      |
| PSi<br>psi<br>Some items were pa<br>you wish to generate<br>17- | rtially release |      |
| No                                                              | Yes             | - 88 |
| Pick Licket<br>1066<br>Monthy PM Task                           |                 |      |
| Parts                                                           |                 | >    |
| Photo Gallery                                                   |                 | 0 >  |
|                                                                 |                 |      |
|                                                                 |                 |      |
|                                                                 |                 |      |

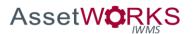

#### Counter Returns

- 11. The counter return screen
  - a. Clicking on the Return icon will take you to a barcode scanner where you can scan the QR Code of the work/order phase (from Go Work Management) or search for the work order phase.
  - b. Click on the phase to view all processed inventory releases for the phase.
    - i. Click counter release to search by counter release
    - Click part to scan or search for counter releases related to that part

| 📲 AT&T 🗢                    |              | 1:31 PM     | 7 100         | )% 🛑 4 |
|-----------------------------|--------------|-------------|---------------|--------|
| <                           | Cou          | nter Relea  | ises          |        |
| <b>446071</b><br>COUNTER F  | RELEASE FOR  | TRAINING WO | ORK ORDER - E | . >    |
| <b>446072</b><br>TRAINING 0 | GUIDE CREATI | ON - CREATE | AND REVIEW E  | >      |
|                             |              |             |               |        |
|                             |              |             |               |        |
|                             |              |             |               |        |
|                             |              |             |               |        |
|                             |              |             |               |        |
|                             |              |             |               |        |
|                             |              |             |               |        |
|                             |              |             |               |        |
|                             |              |             |               |        |
| +                           |              |             |               |        |
| Pick                        | Release      | Return      | Count         | More   |

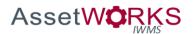

#### 12. The processed counter releases:

a. Click on a counter release to view the released parts.

| 💵 AT&T 🔶                |           | 1:31 PM       | <del>-</del> 7 10 | 00% 🛑 4 |
|-------------------------|-----------|---------------|-------------------|---------|
| <                       | Coun      | ter Releas    | es                |         |
| 446071<br>COUNTER RELE  | ASE FOR T | RAINING WOR   | K ORDER - E       | >       |
| 446072<br>TRAINING GUID | E CREATIO | N - CREATE AI | ND REVIEW E       | >       |
|                         |           |               |                   |         |
|                         |           |               |                   |         |
|                         |           |               |                   |         |
|                         |           |               |                   |         |
|                         |           |               |                   |         |
|                         |           |               |                   |         |
|                         |           |               |                   |         |
|                         |           |               |                   |         |
| +                       | G         |               |                   |         |
| Pick F                  | Release   | Return        | Count             | More    |

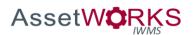

- 13. The return summary screen.
  - a. Click Returned by to scan/search for the employee who is returning the parts. Select the employee.
  - b. Click on parts to review all parts listed on the original counter release.
  - c. Select a part that is being returned.

| III AT&T 🗢     | 4:01 PM                | 🔊 100% 🦲 4  |
|----------------|------------------------|-------------|
| Cancel         | Return Summary         | Done        |
| 1034           |                        |             |
| Description    |                        |             |
| LEAK IN WALI   | L, CORNER OFFICE - TH  | RAINING EXA |
| Returned By    |                        | >           |
| Parts          |                        | >           |
| Photo Gallery  |                        | 0 >         |
| Extra Descript | tion                   |             |
|                |                        |             |
|                |                        |             |
|                |                        |             |
|                |                        |             |
|                |                        |             |
| +              |                        |             |
| Pick Re        | elease <b>Return</b> ( | Count More  |

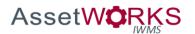

- 14. The parts screen:
  - a. Enter the amount that is being **returned**.
  - b. Click **Done** to return to the previous released parts screen, retaining the returned amount.
  - c. Click **Cancel** to return to the previous released parts screen, without keeping the amount entered in the **returned** field.

| 📲 AT&T 穼                                      | 4:01 PM                                | 🔊 100% 🥌 🗲 |
|-----------------------------------------------|----------------------------------------|------------|
| Cancel                                        | Return Part                            | Done       |
| 180<br>ELE                                    | <b>63</b><br>30W, COPPER, 90 DEGREE, 1 | 1/2"       |
| Work Order/<br>190712-117907<br>LEAK IN WALL, |                                        | IG EXAMPLE |
| <b>Bin</b><br>B1-39D<br>BIN B1-39D            |                                        | >          |
| Unit Cost                                     |                                        | \$0.34     |
| Released                                      |                                        | 3 EACH     |
| Prior Return                                  | Quantity                               | 0 EACH     |
| Return Quar                                   | itity                                  | 3 EACH     |
| Returned                                      |                                        | 2 EACH     |
|                                               |                                        |            |
|                                               |                                        |            |
| ¥                                             |                                        |            |
| Pick                                          | Release Return (                       | Count More |

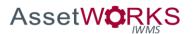

- 15. Continue retuning parts on this release as needed.
  - a. Once completed, click **Done** to process the release.

| III AT&T 🗢                                | 4:02 PM                | 🔊 100% 🦲 ʻ <del>ʻ</del> |
|-------------------------------------------|------------------------|-------------------------|
| Cancel                                    | Return Summary         | Done                    |
| 1034                                      |                        |                         |
| Description                               |                        |                         |
| LEAK IN WAL                               | L, CORNER OFFICE - TRA | AINING EXA              |
| Returned By<br>AIM.TRAINER<br>AIM TRAINER |                        | >                       |
| Parts                                     |                        | >                       |
| Photo Gallery                             |                        | 0 >                     |
| Extra Descrip                             | tion                   |                         |
|                                           |                        |                         |
|                                           |                        |                         |
|                                           |                        |                         |
|                                           |                        |                         |
|                                           |                        |                         |
|                                           |                        | 4                       |
| Pick R                                    | elease Return Co       | unt More                |

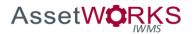

16. 9.3 and above may prompt for the returner's signature. Once signed, click **Return**.

| Cancel                 | Sign for return                                     |                      |
|------------------------|-----------------------------------------------------|----------------------|
|                        |                                                     |                      |
|                        |                                                     |                      |
|                        |                                                     |                      |
|                        |                                                     |                      |
|                        |                                                     |                      |
|                        |                                                     |                      |
|                        |                                                     |                      |
|                        |                                                     |                      |
|                        |                                                     |                      |
|                        |                                                     |                      |
| Х                      |                                                     |                      |
| By signing above, I ce | rtify that all items have been returned to me in ac | cceptable condition. |
|                        |                                                     |                      |

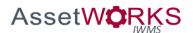

#### Cycle Counts

- 17. Clicking on the **Count** icon to process a physical count
  - Note: The physical count process is initiated by running the physical count generator in AiM. Once the generator has run and produced physical count worksheets, the worksheets can be viewed and processed in Go Inventory Management.
  - b. Any worksheets currently in a status of "COUNTING" will appear on this screen.
  - c. Any worksheets that are currently in a status of "GENERATED" will not appear on this screen, but can be added by clicking the + icon.
  - d. Note: The colors represent:
    - i. Blue: The sheet still has bins that need to be counted.
    - ii. Yellow: Some bins have been counted.
    - iii. Green: All bins have been counted and the worksheet is ready to be submitted for approval.

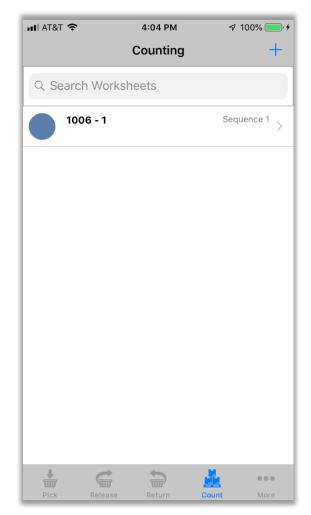

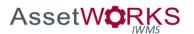

- The worksheets that are currently in "GENERATED" status
  - a. Click on the worksheet to modify its status.

| 1007 - Set 1 Description Warehouse DGS_STOREROOM1 DGS SUPPLY & SURPLUS WAREHOUSE 22ND & FOR Count Sequence 1 Status COUNTING   | <b></b> ) |
|----------------------------------------------------------------------------------------------------|-----------|
| Description Warehouse DGS_STOREROOM1 DGS SUPPLY & SURPLUS WAREHOUSE 22ND & FOR Count Sequence 1 Status COUNTING Notes          | ive       |
| Warehouse<br>DGS_STOREROOM1<br>DGS SUPPLY & SURPLUS WAREHOUSE 22ND & FOR<br>Count Sequence<br>1<br>Status<br>COUNTING<br>Notes |           |
| DGS_STOREROOM1 DGS SUPPLY & SURPLUS WAREHOUSE 22ND & FOR Count Sequence 1 Status COUNTING Notes                                |           |
| DGS_STOREROOM1 DGS SUPPLY & SURPLUS WAREHOUSE 22ND & FOR Count Sequence 1 Status COUNTING Notes                                |           |
| DGS SUPPLY & SURPLUS WAREHOUSE 22ND & FOR Count Sequence 1 Status COUNTING Notes                                               |           |
| Count Sequence<br>1<br>Status<br>COUNTING<br>Notes                                                                             |           |
| 1<br>Status<br>COUNTING<br>Notes                                                                                               |           |
| Status<br>COUNTING<br>Notes                                                                                                    |           |
| COUNTING<br>Notes                                                                                                    |           |
| Notes                                                                                                    |           |
|                                                                                                    | >         |
|                                                                                                    | 0 >       |
| Bins                                                                                                    |           |
|                                                                                                    | >         |
|                                                                                                    |           |
|                                                                                                    |           |
|                                                                                                    |           |
|                                                                                                    |           |
|                                                                                                    |           |
|                                                                                                    |           |
|                                                                                                    |           |
|                                                                                                    |           |
| Pick Release Return Count Mo                                                                                                   |           |

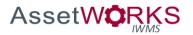

 The worksheet detail screen. Click the Status to change it from "GENERATED" to "COUNTING". Then click Save.

| ul AT&T 穼                 | 4:05 PM                          | 7 100% 🥅 |
|---------------------------|----------------------------------|----------|
| Cancel                    | Worksheet                        | Save     |
| 1007 - Set 1              |                                  |          |
| Description               |                                  |          |
|                           |                                  |          |
| Warehouse                 |                                  |          |
| DGS_STOREROO              | <b>M1</b><br>URPLUS WAREHOUSE 22 | ND & EOD |
| DOU JUFFLI Q J            | GRI LOG WAREHOUSE ZZ             |          |
| Count Sequen              | ce                               |          |
| <b>Status</b><br>COUNTING |                                  | >        |
| Notes                     |                                  | 0 >      |
| Bins                      |                                  | >        |
|                           |                                  |          |
|                           |                                  |          |
|                           |                                  |          |
|                           |                                  |          |
|                           |                                  |          |
|                           |                                  |          |
| + (                       |                                  |          |
|                           |                                  |          |

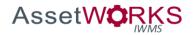

20. Back to the counting screen, the worksheet has been added. Click on a worksheet to review the worksheet summary.

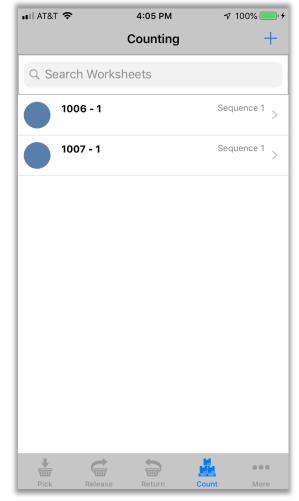

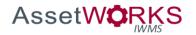

21. The worksheet summary screen. Click on Bins to start the counting process.

| 📲 AT&T 🗢           | 4            | :05 PM    | <b>√</b> 10 | 0% 🛑 🗲 |
|--------------------|--------------|-----------|-------------|--------|
| Cancel             | Wo           | rksheet   |             | Done   |
| 1006 - Set         | 1            |           |             |        |
| Description        | ı            |           |             |        |
|                    |              |           |             |        |
| Warehouse          |              |           |             |        |
| DGS_SUPPLY         | & SURPLUS WA | REHOUSE 2 | 2ND & FOR   |        |
|                    |              |           |             |        |
| Count Sequ         | lence        |           |             |        |
| Status<br>COUNTING |              |           |             | >      |
| Notes              |              |           |             | 0 >    |
| Bins               |              |           |             | >      |
|                    |              |           |             |        |
|                    |              |           |             |        |
|                    |              |           |             |        |
|                    |              |           |             |        |
|                    |              |           |             |        |
| Ŧ                  | C            | 5         |             |        |
| Pick               | Release      | Return    | Count       | More   |

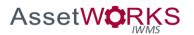

22. The Bins screen, click on a bin to count the bin.

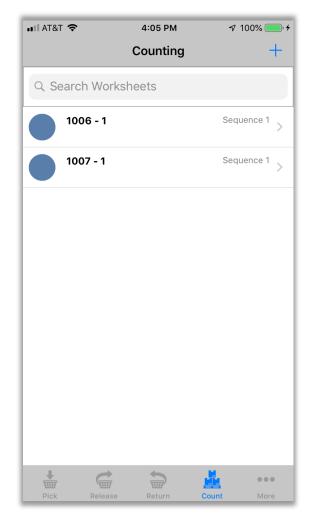

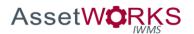

#### 23. The Bin Count screen.

- a. Enter the Item Count amount.
- b. Click the **Next** icon to move to the next bin to count.
- c. Click **Cancel** to return to the list of bins screen.

| III AT&T 🗢                        | 4:06 PM        | 🔊 100% 🥅 🗧               |
|-----------------------------------|----------------|--------------------------|
| Cancel                            | Count          | Next                     |
| TRAY, PAINT, LINER,               | 1 QT. CAPACITY |                          |
| Scheduled Date<br>Jul 12, 2019    |                |                          |
| <b>Count Date</b><br>Jul 12, 2019 |                |                          |
| Count By<br>AIM.TRAINER           |                |                          |
| Recount                           |                | No                       |
| Item Count                        |                | 5 EACH                   |
|                                   |                |                          |
|                                   |                | Done                     |
| 1                                 | 2<br>АВС       | 3<br>Def                 |
| 4<br><sub>бні</sub>               | 5<br>JKL       | 6<br><sup>м N O</sup>    |
| 7<br>pqrs                         | 8<br>TUV       | 9<br>wxyz                |
|                                   | 0              | $\langle \times \rangle$ |

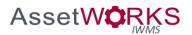

- 24. Once all bins have been counted, the app will prompt you whether you want to finalize the worksheet.
  - a. Clicking **Yes** will clear the sheet from the counting screen.
  - b. Clicking **No** will leave it in the queue to be submitted later.

| III AT&T 穼                          |        | 4:06 PM                           |     | 7 100% | <b>_</b> |
|-------------------------------------|--------|-----------------------------------|-----|--------|----------|
| Cancel                              |        | Count                             |     | D      | one      |
| <b>A1-10B</b><br>BIN A1-108         | В      |                                   |     |        |          |
| <b>Part</b><br>2705<br>BIT, HI SPEE | ED, #7 |                                   |     |        |          |
| Schedule<br>Jul 12, 201             |        |                                   |     |        |          |
| Count F<br>Jul 12,                  |        | Alert                             |     |        |          |
| <b>Count</b><br>AIM.TR              |        | ou ready to fin<br>his worksheet? |     |        |          |
| Recou                               | No     |                                   | Yes |        | No       |
| Item Cour                           | nt     |                                   |     | 9 E    | ACH      |
| Item Cour                           | nt     |                                   |     | 9 E    | ACH      |
|                                     |        |                                   |     |        |          |
|                                     |        |                                   |     |        |          |

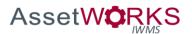

#### More/Parts/Settings

- 25. Clicking the More icon will take you to the More options screen.
  - Parts this screen will take you to a barcode scan/search screens where you can look up a specific part. This will show you information about a specific part, including quantity on hand.
  - b. AiM This will take you to the AiM application.
  - c. Settings Login and Warehouse settings are set here.

| ••• AT&T              | Ŷ        | 4:06 PM | 2     | 100% 💷 🗲 |
|-----------------------|----------|---------|-------|----------|
|                       |          | More    |       | Edit     |
| T                     | Parts    |         |       | >        |
| Ē                     | AiM      |         |       | >        |
| <b>Q</b> <sub>0</sub> | Settings |         |       | >        |
|                       |          |         |       |          |
|                       |          |         |       |          |
|                       |          |         |       |          |
|                       |          |         |       |          |
|                       |          |         |       |          |
|                       |          |         |       |          |
|                       |          |         |       |          |
|                       |          |         |       |          |
|                       |          |         |       |          |
|                       |          |         |       |          |
| +                     | Ċ        |         |       | •••      |
| Pick                  | Release  | Return  | Count | More     |

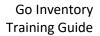

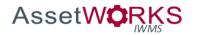

26. Scanning or searching for a part will take you to the part profile screen.

| Part       Edit         0002       MAGIC ERASER, MR. CLEAN, ORIGINA         Details       Bins       Notes       Documents         JANITORIAL       JANITORIAL SUPPLIES       Sommodity       CLEANING CHEMS       CLEANING CHEMS         CLEANING CHEMS       CLEANING CHEMS       CLEANING CHEMS       Notes       Notes         Green       No       Cycle Code       No         YEARLY       Manufacturer       Model       Model | III AT&T 🗢   | 4:0         | 7 PM          | 🕈 100% 🔜 🗲 |
|----------------------------------------------------------------------------------------------------|--------------|-------------|---------------|------------|
| MAGIC ERASER, MR. CLEAN, ORIGINA   Details Bins   Notes Documents     Class   JANITORIAL   JANITORIAL SUPPLIES   Commodity   CLEANING CHEMS   CLEANING CHEMS   CLEANING CHEMS   VARIOUS CLEANING CHEMICALS, HAND SOAP INSECTICIDE   AND LAUNDRY   Item   CLEANING CHEMS   VARIOUS CLEANING CHEMICALS   Green   No   Cycle Code   YEARLY   Manufacturer   Model                                                                        | <            | Pa          | Edit          |            |
| Class<br>JANITORIAL<br>JANITORIAL<br>JANITORIAL SUPPLIES<br>Commodity<br>CLEANING CHEMS<br>CLEANING CHEMS<br>CLEANING CHEMS<br>VARIOUS CLEANING CHEMICALS<br>Green No<br>Cycle Code<br>YEARLY<br>Manufacturer<br>Model                                                                                                    |              |             | R. CLEAN, OR  | RIGINA     |
| JANITORIAL<br>JANITORIAL SUPPLIES<br>Commodity<br>CLEANING CHEMS<br>CLEANING CHEMICALS, HAND SOAP INSECTICIDE<br>AND LAUNDRY<br>Item<br>CLEANING CHEMS<br>VARIOUS CLEANING CHEMICALS<br>Green No<br>Cycle Code<br>YEARLY<br>Manufacturer<br>Model                                                                                                    | Details      | Bins        | Notes         | Documents  |
| CLEANING CHEMS<br>CALEANING CHEMICALS, HAND SOAP INSECTICIDE<br>Item<br>CLEANING CHEMS<br>VARIOUS CLEANING CHEMICALS<br>Green No<br>Cycle Code<br>YEARLY<br>Manufacturer<br>Model<br>MSDS Number                                                                                                    | JANITORIAL   | PPLIES      |               |            |
| CLEANING CHEMICALS, HAND SOAP INSECTICIDE   Item   CLEANING CHEMS   VARIOUS CLEANING CHEMICALS   Green No   Cycle Code   YEARLY   Manufacturer   Model                                                                                                    | Commodity    |             |               |            |
| CLEANING CHEMS<br>VARIOUS CLEANING CHEMICALS<br>Green No<br>Cycle Code<br>YEARLY<br>Manufacturer<br>Model<br>MSDS Number                                                                                                    | CLEANING CHE |             | SOAP INSECTIO | CIDE       |
| VARIOUS CLEANING CHEMICALS  Green No  Cycle Code YEARLY  Manufacturer  Model  MSDS Number                                                                                                    | Item         |             |               |            |
| Cycle Code<br>YEARLY<br>Manufacturer<br>Model                                                                                                    |              |             | S             |            |
| YEARLY<br>Manufacturer<br>Model                                                                                                    | Green        |             |               | No         |
| Model                                                                                                    | -            |             |               |            |
|                                                                                                    | Manufacture  | r           |               |            |
| +                                                                                                    | Model        |             |               |            |
| +                                                                                                    | MSDS Numb    | or          |               |            |
|                                                                                                    | +            | <b>c t</b>  |               | •••        |
|                                                                                                    |              | Release Ret | urn Coun      | t More     |

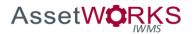

27. Settings will take you to the warehouse and login settings screens.

| III AT&T 🗢 |         | 4:07 PM  | 7     | 100% 🛑 🗲 |
|------------|---------|----------|-------|----------|
| <          |         | Settings |       |          |
| Warehouse  | )       |          |       | >        |
| Login      |         |          |       | >        |
|            |         |          |       |          |
|            |         |          |       |          |
|            |         |          |       |          |
|            |         |          |       |          |
|            |         |          |       |          |
|            |         |          |       |          |
|            |         |          |       |          |
|            |         |          |       |          |
|            |         |          |       |          |
|            |         |          |       |          |
|            |         |          |       |          |
| +          |         |          |       | •••      |
| Pick       | Release | Return   | Count | More     |